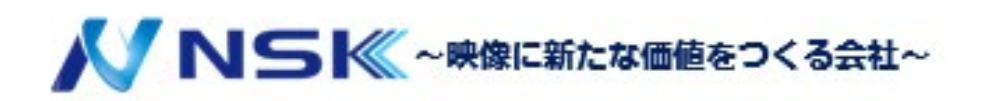

## SmartPSS Lite

## モニターソリューション編

22.08.D.00

# 目次

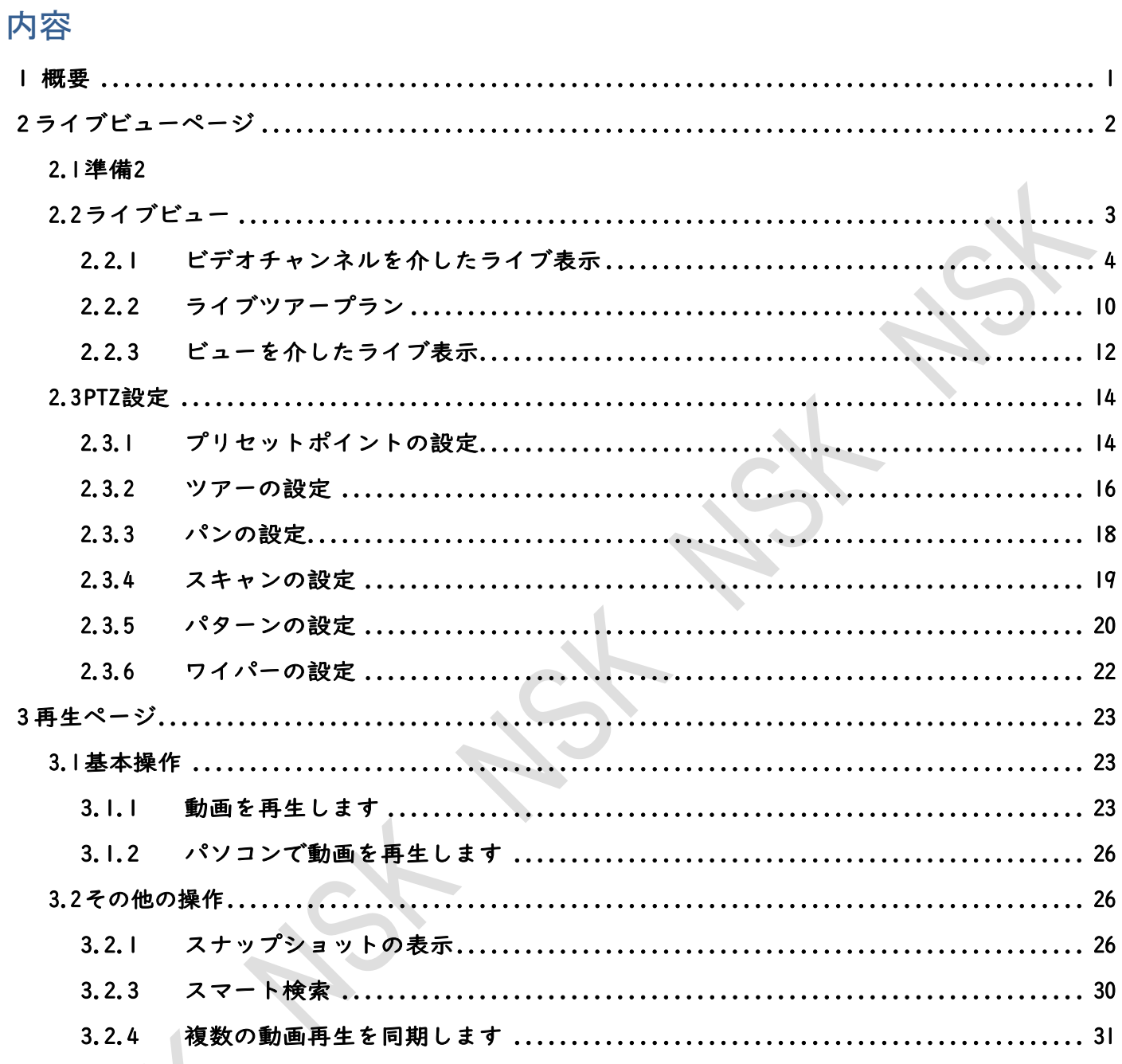

1 概要

<span id="page-2-0"></span>モニターソリューションは、カメラとSmartPSSLiteを連携させます。SmartPSSLite を介してリアルタイム監視画面をライブ表示できます。また、静止画や動画を再生 することもできます。

2ライブビューページ

## <span id="page-3-1"></span><span id="page-3-0"></span>**2.1** 準備

カメラがSmartPSSLiteに追加されていることを確認します。

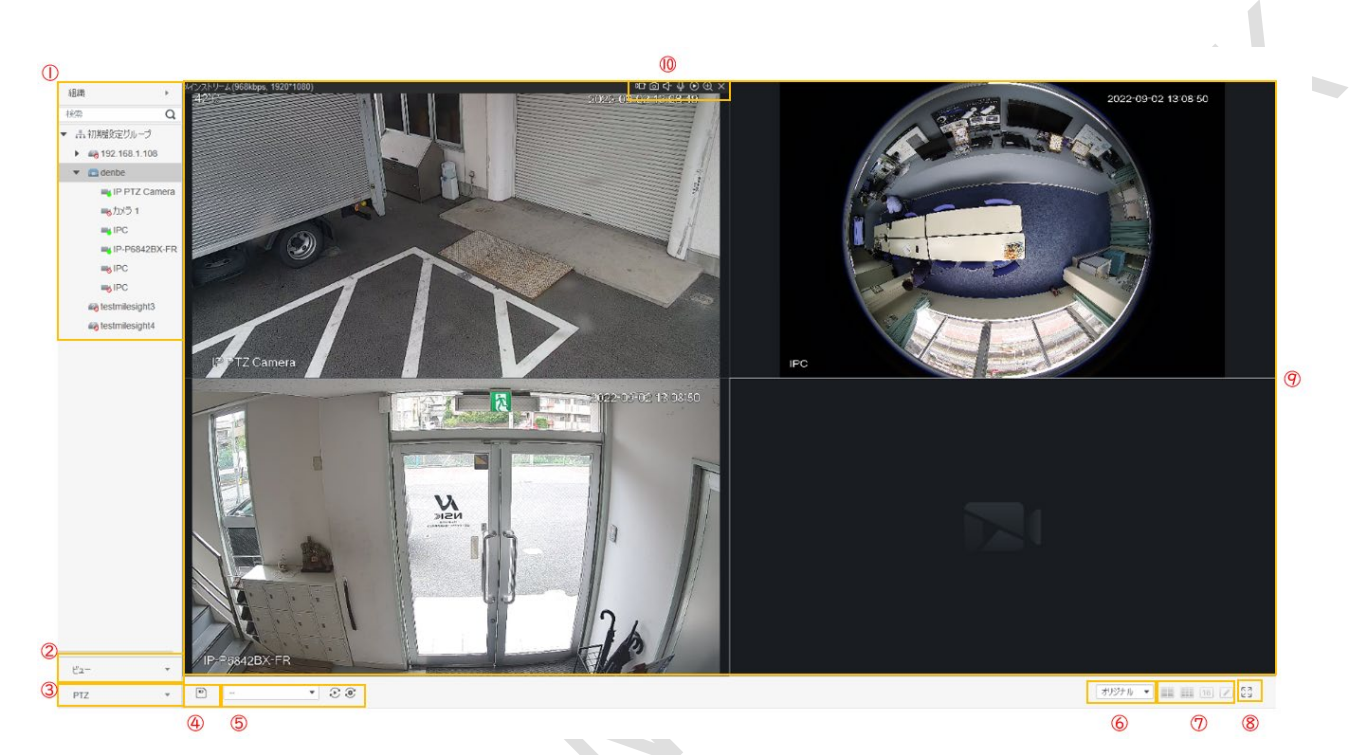

図2-1 ライブビューページ

表2-1 ライブビューパラメータの説明

| 番号 | パラメータ  | 説明                                                                                                    |
|----|--------|----------------------------------------------------------------------------------------------------|
|    | 組織     | ● 「尊をクリックして、デバイスツリーを選択すると、デ<br>バイスは組織内のノードとして表示されます。<br>● 「尊をクリックして領域ツリーを選択した場合、チャンネルは <br>組織内のノードとして表示されます。 |
|    | ビュー    | リストビューを表示します。グループと保存されたビュ<br>ーです。ライブビュープランとして保存できます。<br>ビューを選択すると設定したライブビューが呼び出され<br>ます。                     |
| 3  | PTZ    | PTZ機能については、「2.3 PTZの構成」を参照してくださ<br>$\mathsf{U}^{\lambda}$                                                    |
| 4  | ビューの保存 | アイコンをクリックしてビュープランを保存します。                                                                                     |
| 5  | ツアービュー | ライブビューのツアープランを設定します。                                                                                         |
| 6  | ビデオ比率  | ビデオウィンドウのアスペクト比を設定します。                                                                                       |
| 7  | 分割モード  | ビデオウィンドウの分割モードを設定します。                                                                                        |

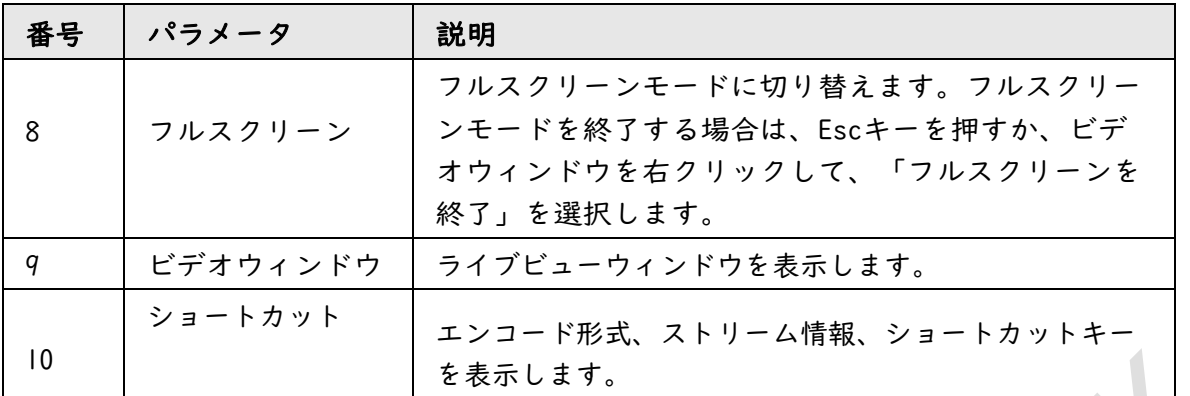

図2-2 デバイスの右クリックメニューの機能

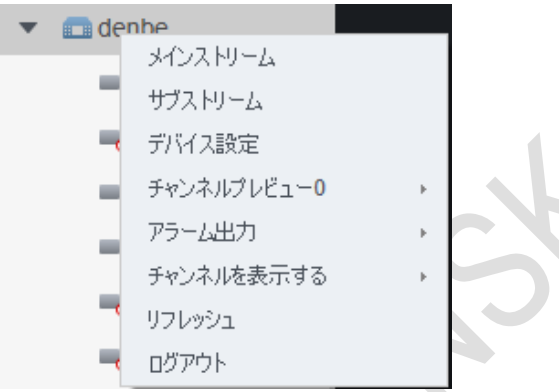

表2-2 デバイスの右クリックメニュー機能の説明

| パラメータ                   | 説明                                                |
|-------------------------|---------------------------------------------------|
| ● メインストリーム<br>● サブストリーム | ライブビューのストリームタイプを設定します。                            |
| デバイス設定                  | デバイスのWebページに移動し、Webページでデバイスパラメー<br>タを設定します。       |
| アラーム出力                  | 本装置に接続されている外部警報装置(煙警報器など)のアラー<br>ム連動動作をON/OFFします。 |
|                         | ● :□ アラームの連動動作は無効です。                              |
|                         | ● : Q アラームの連動動作が有効になります。                          |
| リフレッシュ                  | チャンネル情報を更新します。                                    |
| ログアウト                   | デバイスをログアウトします。                                    |

### <span id="page-4-0"></span>**2.2** ライブビュー

モニタリング画面は、3つの方法でライブビューできます。

- ビデオチャンネルのライブビュー。ビデオチャンネルを対応するウィンドウにド ラッグすると、モニタリング画面が表示されます。
- ツアープランを設定し、ツアープランを介してライブビューします。

● 現在のライブビュー画面をビューとして保存し、ビューを介してライブビューを保存します。

### <span id="page-5-0"></span>**2.2.1** ビデオチャンネルを介したライブ表示

#### **2.2.1.1** 基本手順

**2.2.1.2**

- ステップ1 「モニターソリューション」ページで「ライブビュー」を選択します。 ステップ2 リアルタイム監視画面をライブ表示します。 モニタリング画面は、2つの方法でライブビューできます。
	- 組織ツリーでチャンネルを選択し、チャンネルをダブルクリックする か、対応するウィンドウにチャンネルをドラッグします。
	- 組織ツリーでデバイスをダブルクリックして、デバイスのすべてのチャンネルを開 きます。

 $\square$ 

ツアー中の場合は、ライブ視聴前にツアーを終了してください。

ステップ3 ビデオウィンドウをポイントすると、ビデオウィンドウの右上隅 にショートカットキーが表示されます。

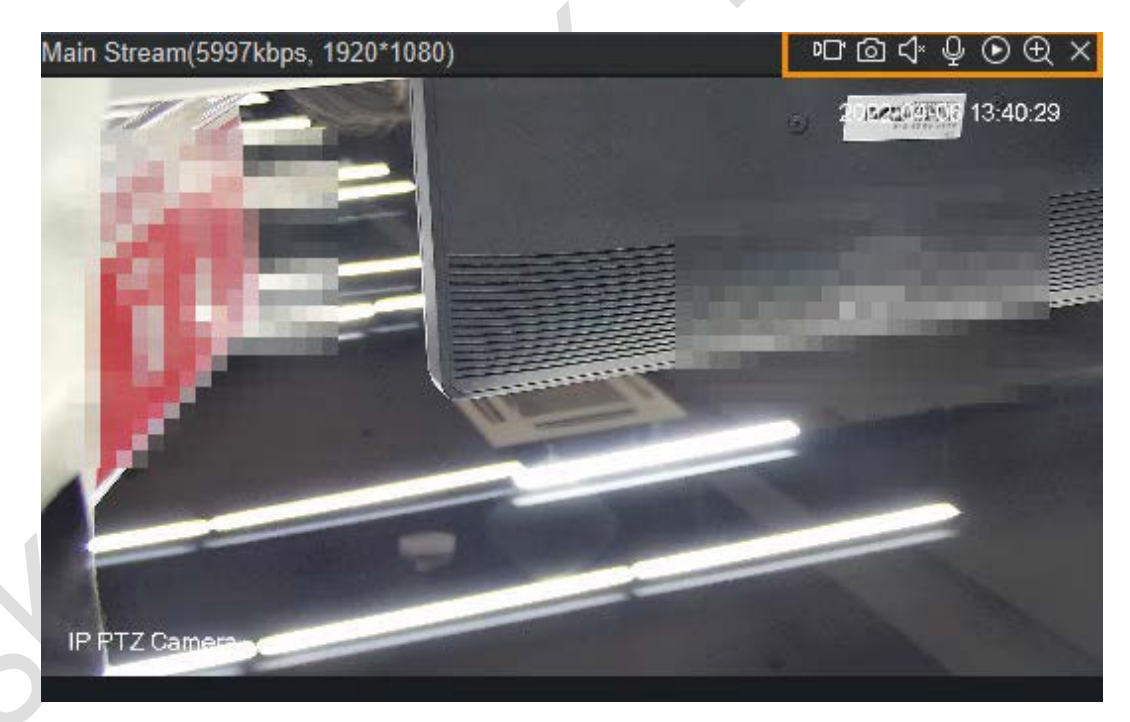

#### 図2-3 ウィンドウのショートカットキー 表2-3 ウィンドウショートカットキーの説明

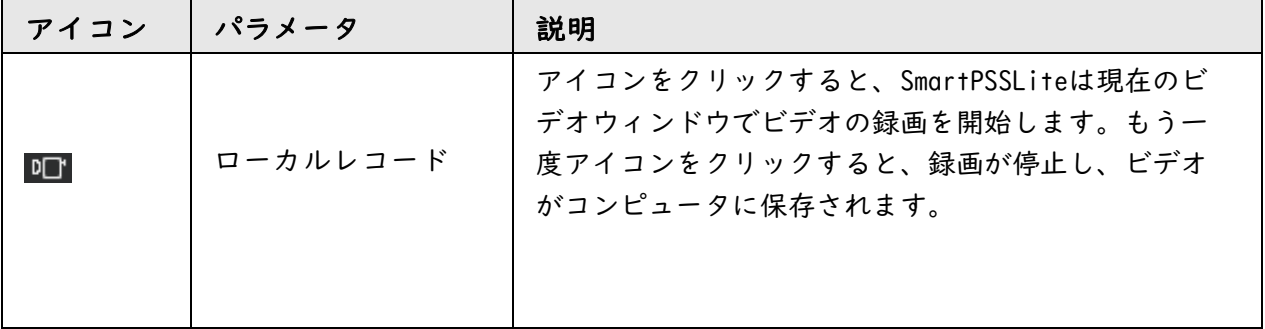

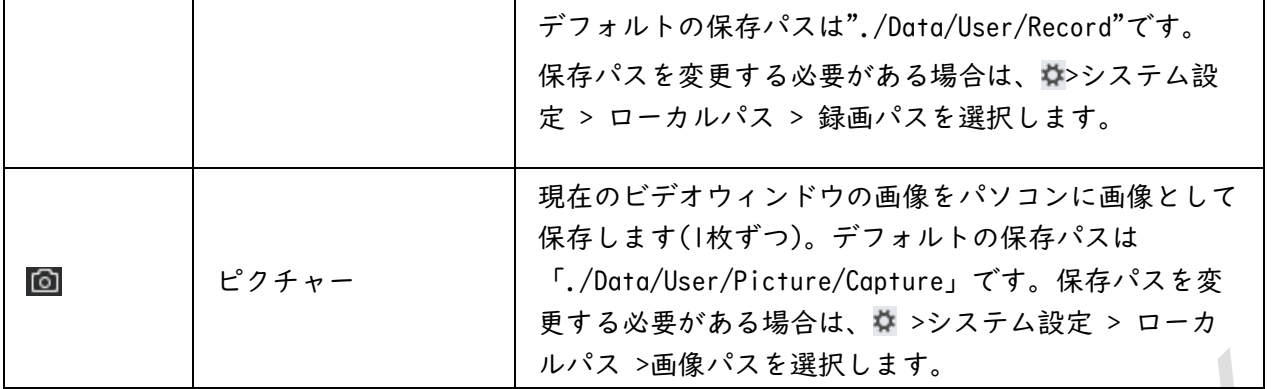

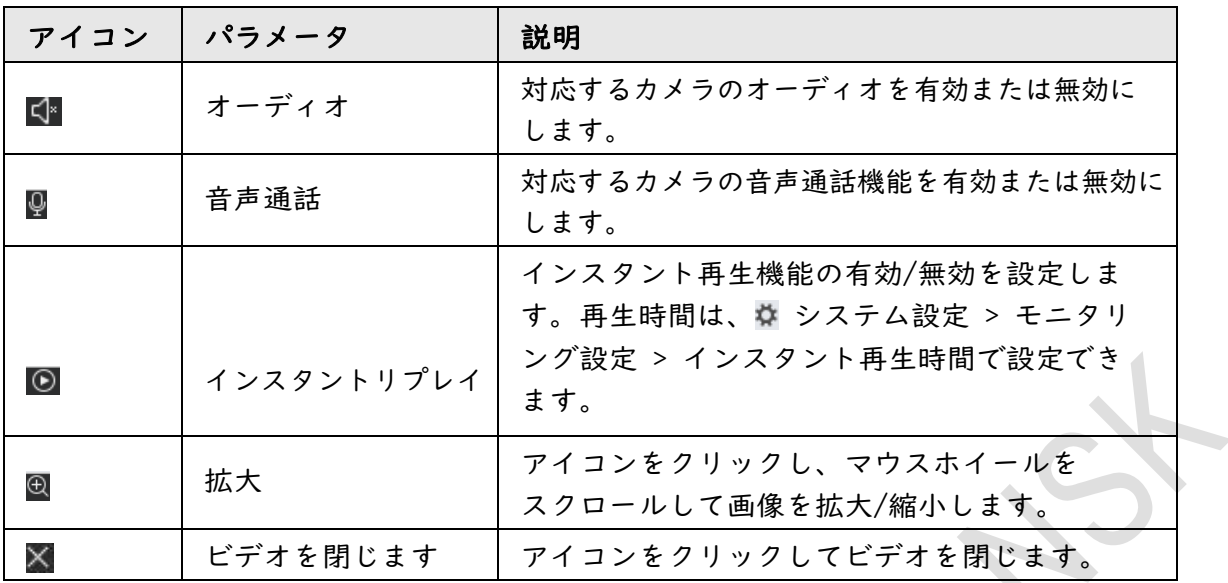

ステップ4 ライブビューウィンドウを右クリックすると、右クリックメニュー機能が表示され ます。

## $\boxed{1}$

デバイスによって、サポートされるビデオウィンドウの右クリックメニュー機能が異な ります。

図2-4 ビデオウィンドウの右クリック・メニュー機能

| $\times$ | ドデオを閉じる       |  |  |
|----------|---------------|--|--|
|          | 全てのビデオを閉じる    |  |  |
| √≍       | 音声開始          |  |  |
| Q        | 通話開始          |  |  |
|          | リモートインターコムをオン |  |  |
| 吓        | 緑画開始          |  |  |
| டி       | 画像キャプチャ       |  |  |
|          | トリプルスナップショット  |  |  |
| ⊛        | インスタント再生開始    |  |  |
|          | 再牛            |  |  |
|          | マルチスクリーントラック  |  |  |
|          | ウィンドウスケール     |  |  |
|          | ストリーム種別       |  |  |
|          | 画像調整          |  |  |
|          | IVSオーバーレイ     |  |  |
|          | フルスクリーン       |  |  |

表2-4 ビデオウィンドウの右クリック・メニュー機能の説明

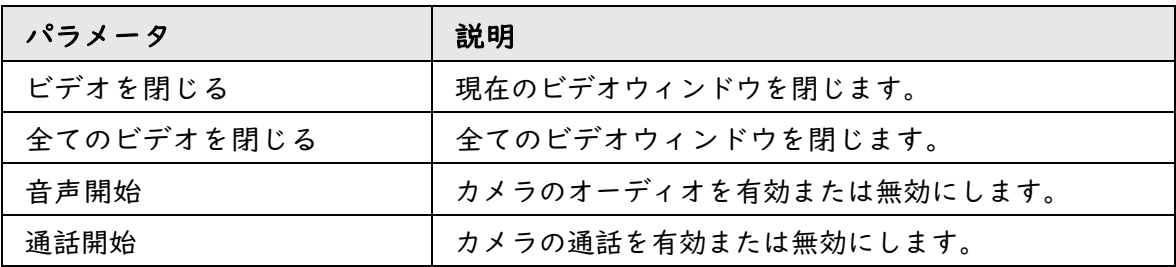

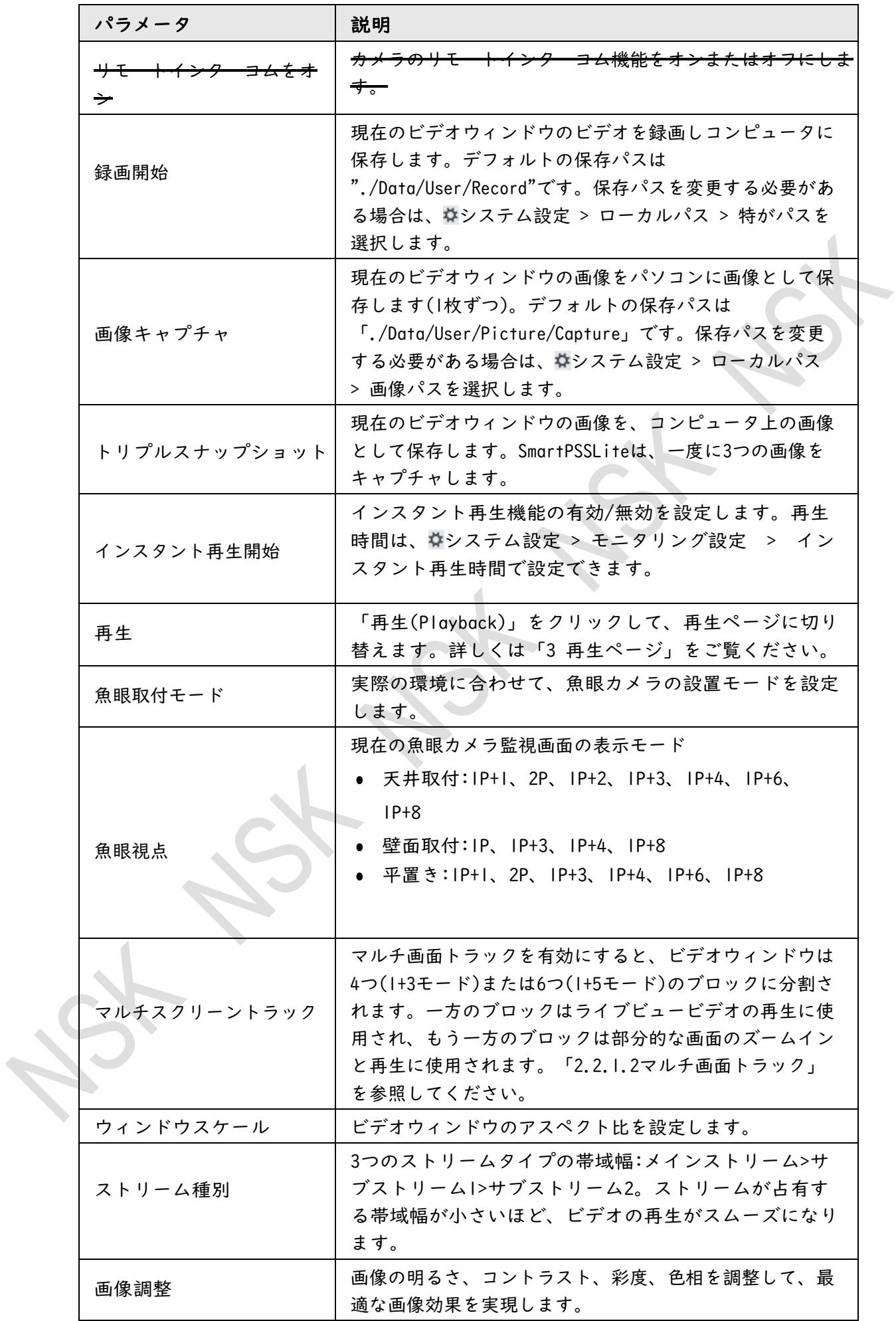

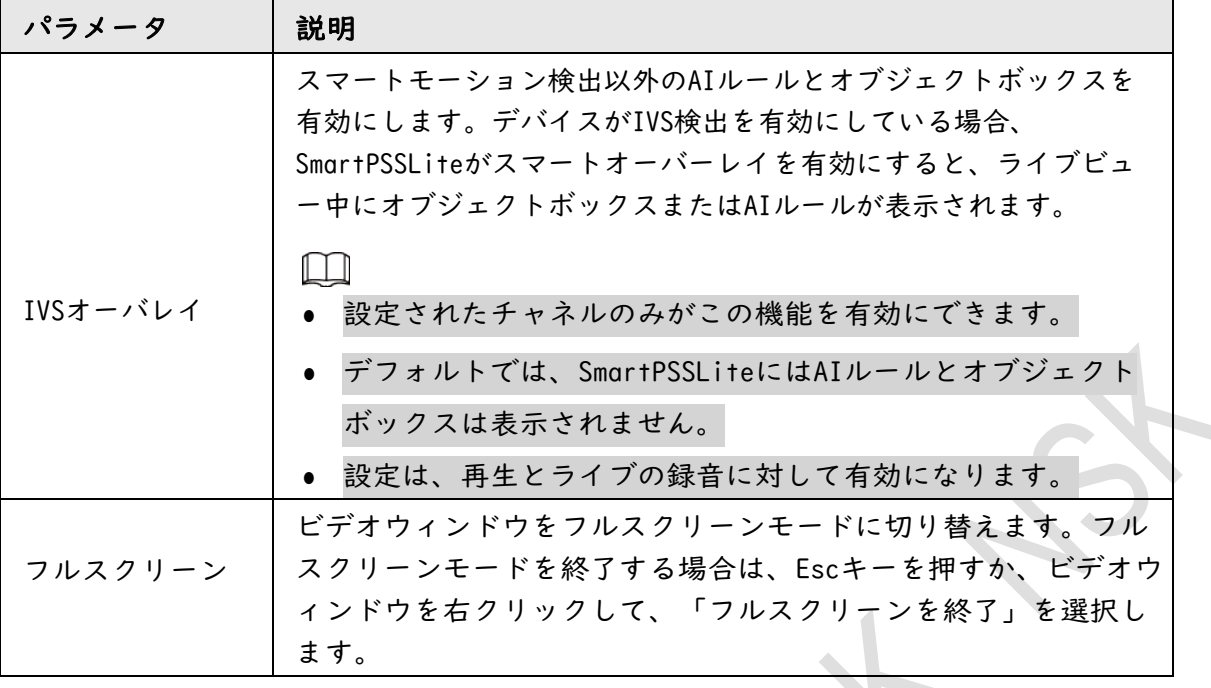

#### **2.2.1.3** マルチスクリーントラック

マルチスクリーントラックを有効にすると、ビデオウィンドウは4つ(1+3モード)または6 つ(1+5モード)のブロックに分割されます。一方のブロックはライブビュービデオの再生 に使用され、もう一方のブロックは部分的な画面のズームインと再生に使用されます。

ステップ1 「モニターソリューション」ページで「ライブビュー」を選択します。

- ステップ2 リアルタイム監視画面をライブ表示します。
- ステップ3 ビデオウィンドウを右クリックし、「マルチスクリーントラックを選択してから、 モードを選択します。

ここでは、1+3モードを例にしています。1+3モードを選択すると、3つのブロ ックがビデオウィンドウに表示されます。これらのブロックは、ウィンドウ のさまざまな部分をズームインおよび再生するために使用されます。マウス ホイールをスクロールして、画像を拡大/縮小できます。ブロックをクリック してドラッグし、ブロックを別の場所に移動します。

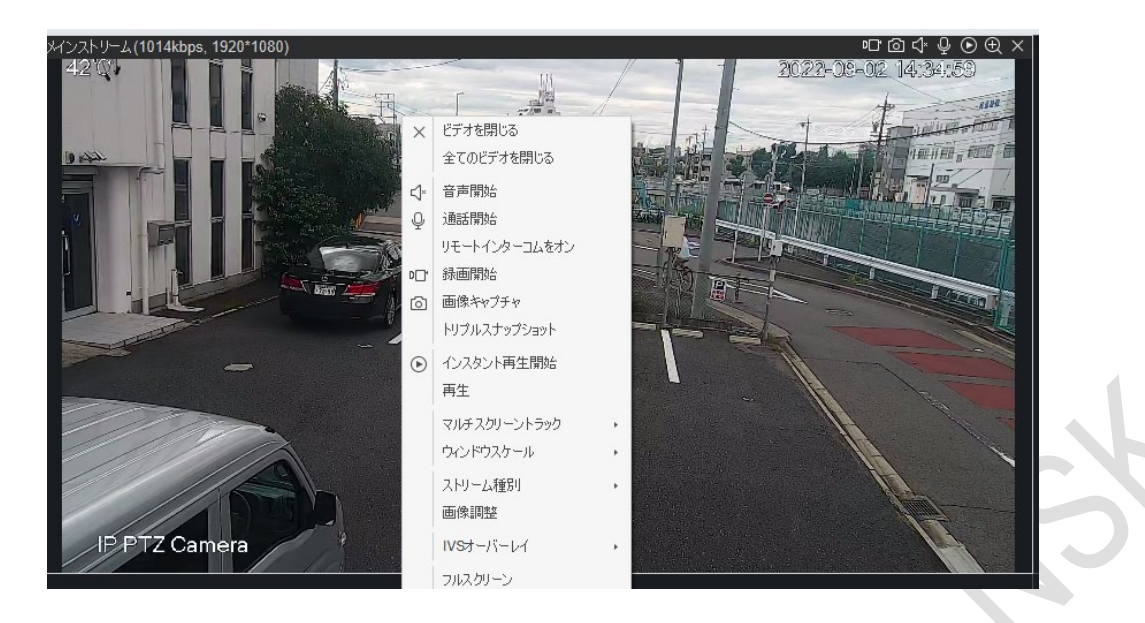

図2-5 マルチスクリーントラック

図2-6 1+3モード

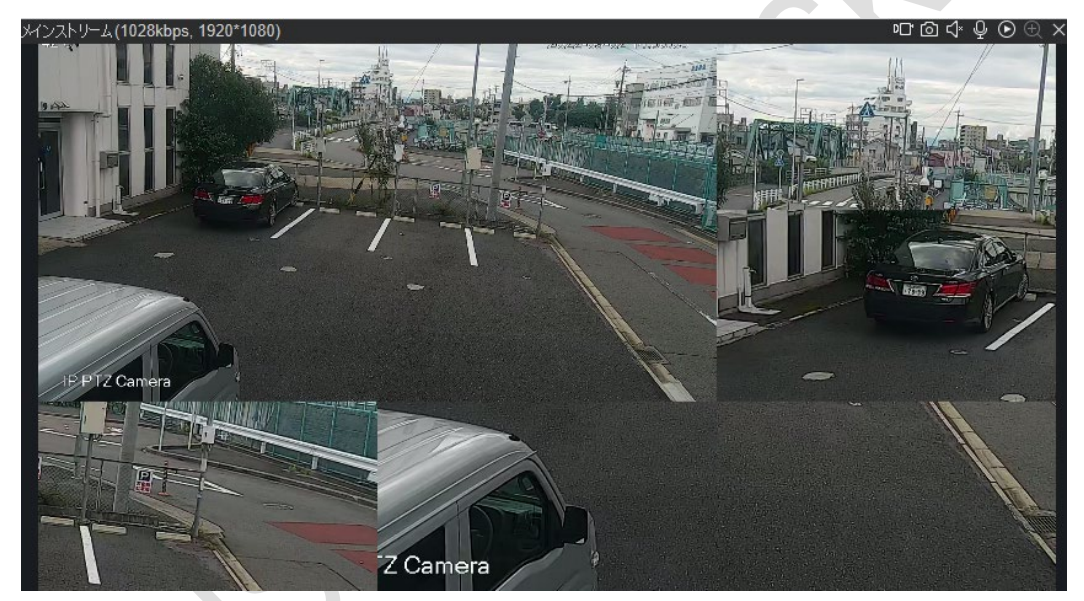

 $\Box$ 

マルチスクリーントラックを停止する必要がある場合は、ビデオウィンドウを 右クリックし、「マルチスクリーントラック」を選択してから、「ノーマルモ ード」を選択します。

### <span id="page-11-0"></span>**2.2.2** ライブツアープラン

ツアープランを設定し、プランに合わせてモニタリング画面をライブビューできま す。スケジュールされたツアーライブビューと手動でのツアーライブビューをサポ ートしています。

- スケジュールされたツアーライブビュー:タスクプランとツアー開始時間を 設定すると、SmartPSSLiteは設定された期間中にスケジュールされたツアー を自動的に開始します。
- ライブビューを手動でツアーする:タスクプランを設定し、タスクに従ってツ ーを手動で開始します。

ステップ1 「モニターソリューション」ページで「ライブビュー」を選択しま す。

- ステップ2 ツアープランを設定します。
	- 1) 画面下部の をクリックし、ポップアップページ内を + Add クリックします。 計画をダブルクリックして、タスク名を構成します。

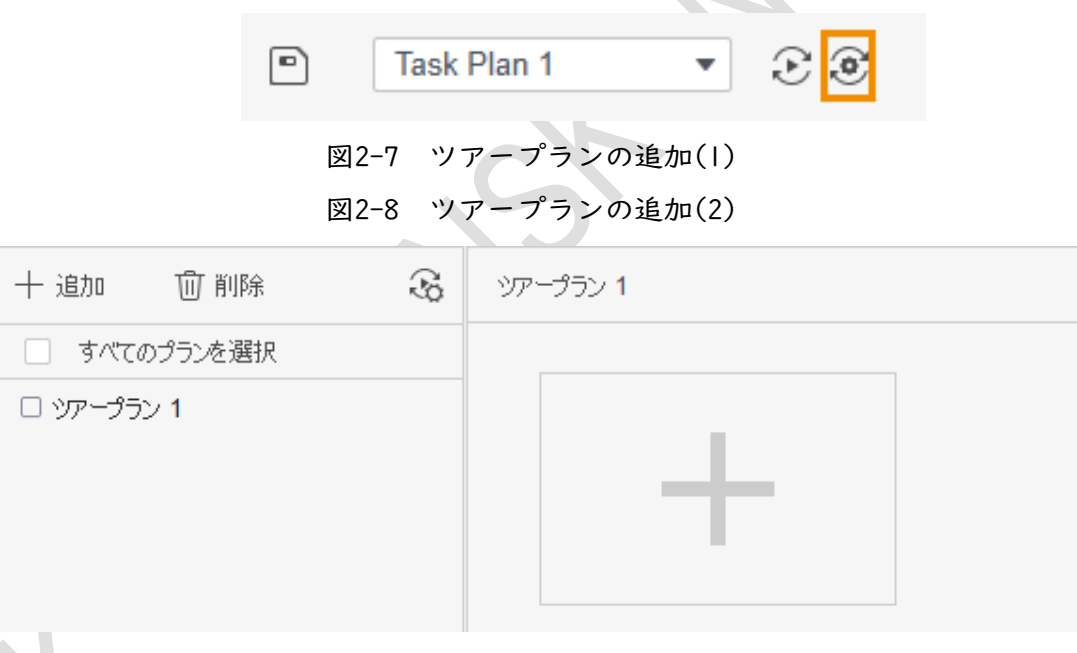

2) ツアータスクを設定します。右側+をクリックし、ポップアップペー ジでタスク名とタスク時間を設定します。組織ツリーのチャネルを対 応するウィンドウにドラッグし、「滞在時間」と「ストリーム種別」 を設定して、「OK」をクリックします。他のツアータスクを追加する には、十をクリックします。

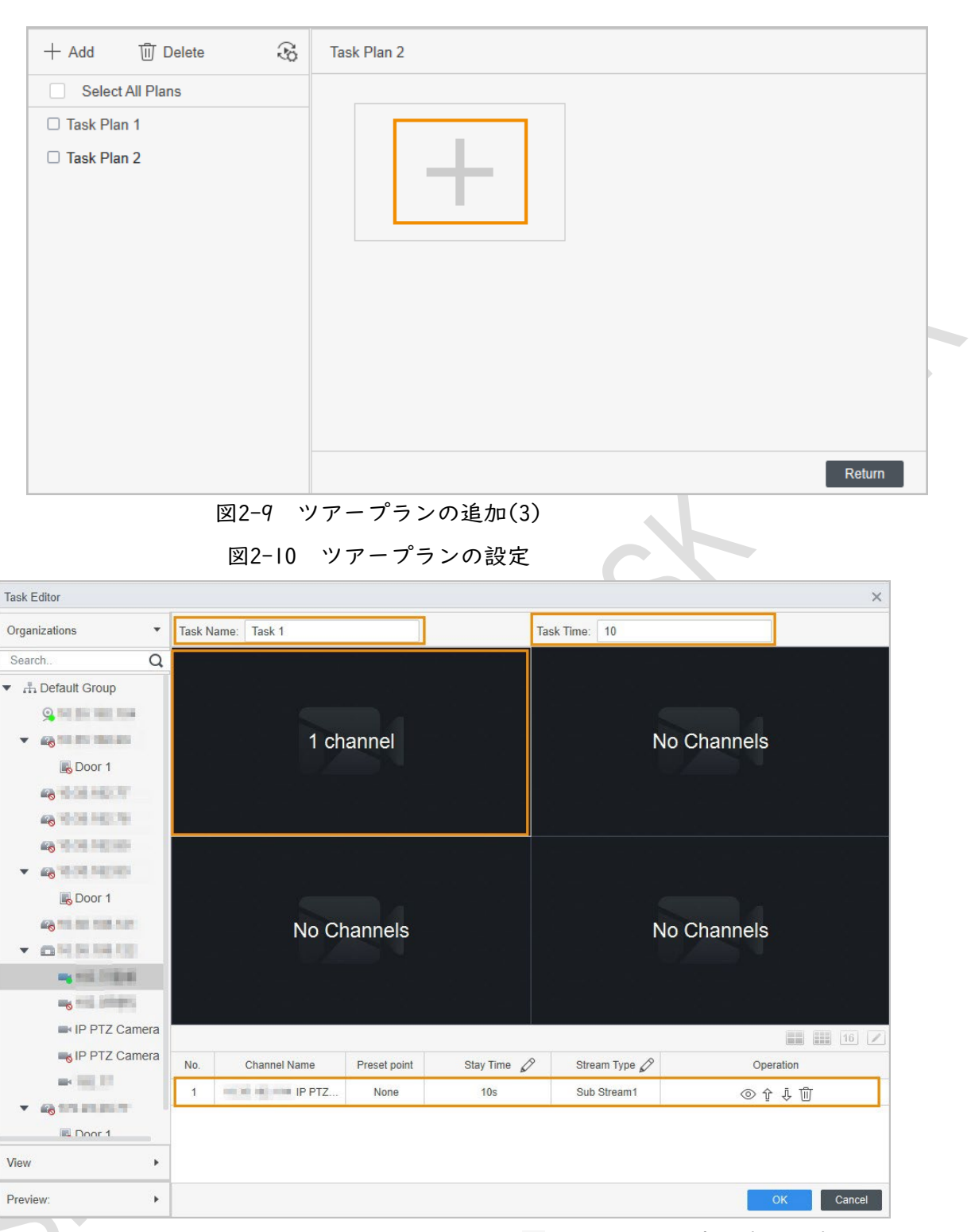

3) ツアースケジュールの設定を行います。 &クリックし、ポップアップ ページでスケジュールされたツアー設定を構成します。日帰りツア ー、週次定期ツアーをサポートしています。ここでは、週次ツアーを 例にしています。

週計画を選択し、タスク計画、開始時刻と終了時刻を選択して、追加 をクリックし、保存をクリックします。

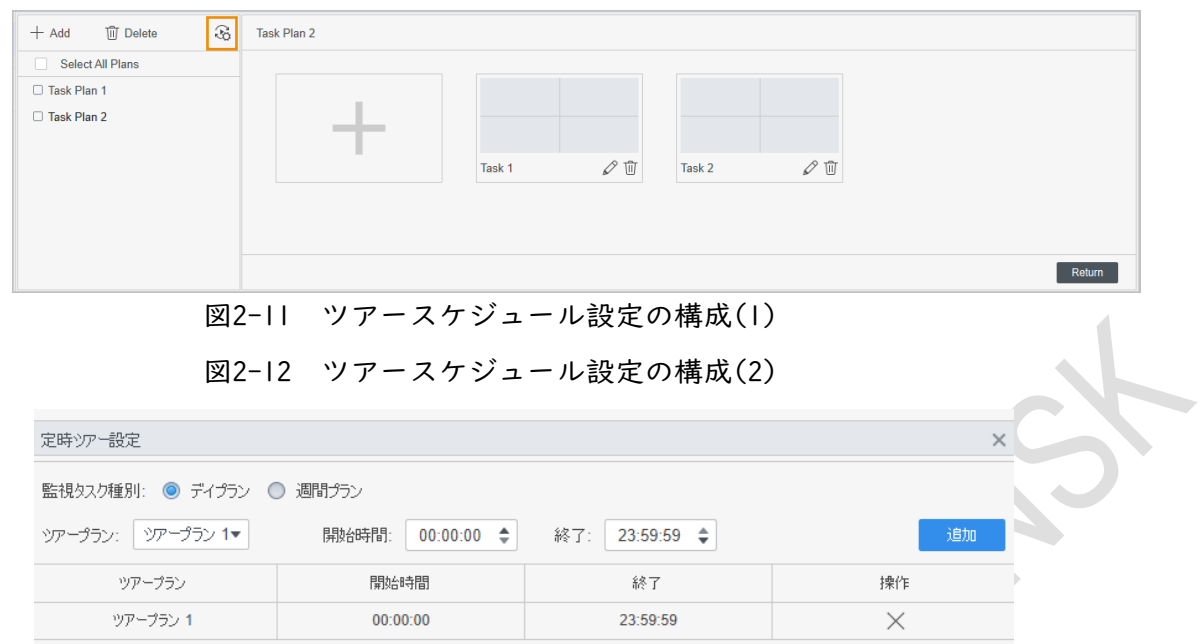

4) 「戻る」をクリックすると、ライブビューページに移動します。

ステップ3 スケジュール・ツアーの右側○ をクリックすると、スケジュールツアーライブビューが 有効になります。

スケジュールされたツアーを有効にすると、SmartPSSLiteは設定された期間中 にスケジュールされたツアーを自動的に開始します。

- 図2-13 スケジュール・ツアーの有効化 **■ ッアープラン1 ▼ 名意 定時ツアー: ●●**
- ステップ4 ツアープランを選択し、ライブビューページ &をクリックすると、 M 手動でツアーライブビュー機能が有効になります。

図2-14 手動でのツアーライブビューの有効化

## <span id="page-13-0"></span>**2.2.3** ビューを介したライブ表示

ビューには、リアルタイムのビデオウィンドウ分割と再生が記録されます。これらの パラメータをライブビュープランとして保存できます。これらのパラメータが後で必 要になった場合は、それらをすばやく採用できます。ビューが

生成されたビューからライブビューを表示できます。

ステップ1 「モニターソリューション」ページで「ライブビュー」を選択します。

#### ステップ2 新しいグループを作成します。

- 1) 表示をクリックします。
- 2) 「新しいグループ」をクリックし、ポップアップダイアログボックスにグループ名 を入力します。
- 3) 保存をクリックします。

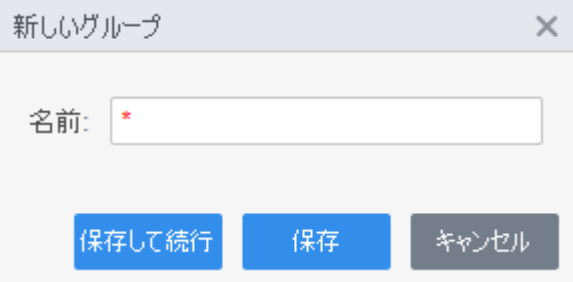

- ステップ3 ビューを作成します。
	- 1) 組織ツリーのビデオチャンネルをライブビューウィンドウにドラッグ し、ビデオウィンドウの下部にある■をクリックします。
	- 2) ポップアップダイアログボックスで表示名とグループ名を設定し、監視 計画に保存するかどうかを選択します。 モニターグループに保存すると、ビューに対応するビデオチャンネルが

タスクプランに自動的に追加されます。

3) OKをクリックします。 グループの下に新しいビューが生成されます。

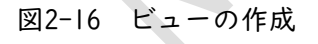

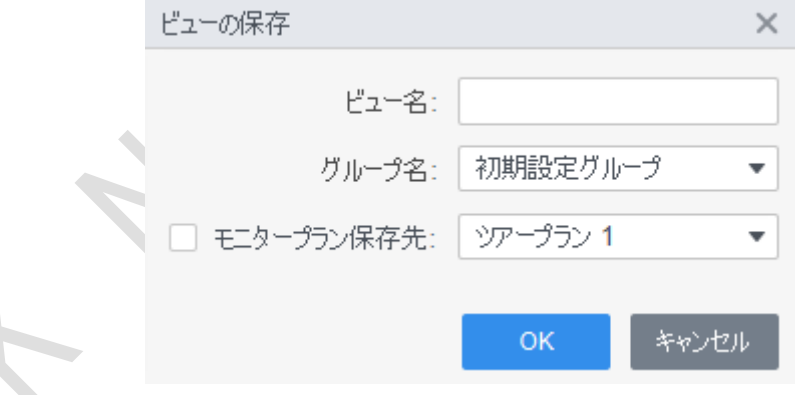

ステップ4 ビューリストでビューをダブルクリックすると、SmartPSSLiteはビュ ーを介してビデオのライブビューを開始します。

<sup>2-15</sup> 新しいグループの作成

### <span id="page-15-0"></span>**2.3** PTZ設定

追加したカメラにPTZ機能がある場合は、以下のPTZコントロールパネルからカメラを制御できま す。。

#### <span id="page-15-1"></span>**2.3.1** プリセットポイントの設定

プリセットポイントとは、デバイスの現在の状況下で、カメラが位置パラメータを PTZ水平角度、傾斜角度、レンズ焦点距離として保存できることを意味します。 ステップ1 「モニターソリューション」ページで「ライブビュー」を選択します。 ステップ2 PTZ機能が設定されている機器をモニタウインドウにドラッグ&ドロップします。 ステップ3 組織ツリーの「PTZ」タブをクリックし、カメラの対応する監視画面をク リックします。

PTZコントロールパネルがアクティブになります。 ステップ4 プリセットポイントを追加します。

1) PTZコントロールパネルの「拡張」をクリックし、

「プリセットポイント」を選択して、 はをクリックします。

2) 図2-17 プリセットポイントの追加

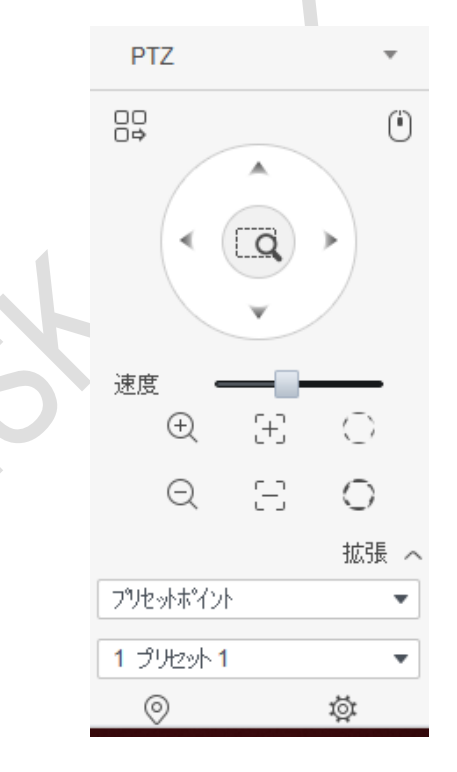

- 3) PTZ方向ボタンをクリックして、PTZを目的の位置に移動します。
- 4) ドロップダウンリストからプリセットポイントを選択し、プリセット ポイント名を設定していをクリックします。

図2-18 プリセットポイントの設定

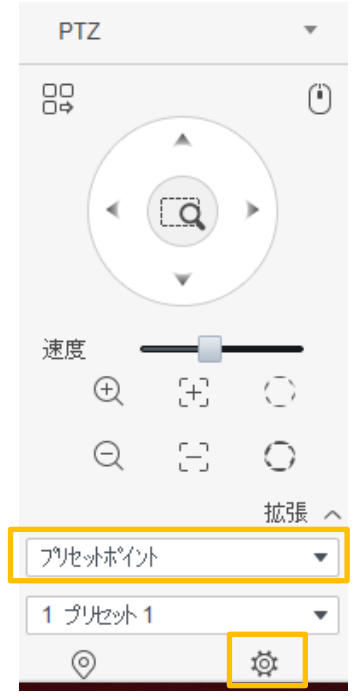

Î, ステップ5 プリセットポイントを呼び出します。ドロップダウンリストからプ リセットポイントを選択します。◎をクリックすると設定した位置にす ばやく移動します。

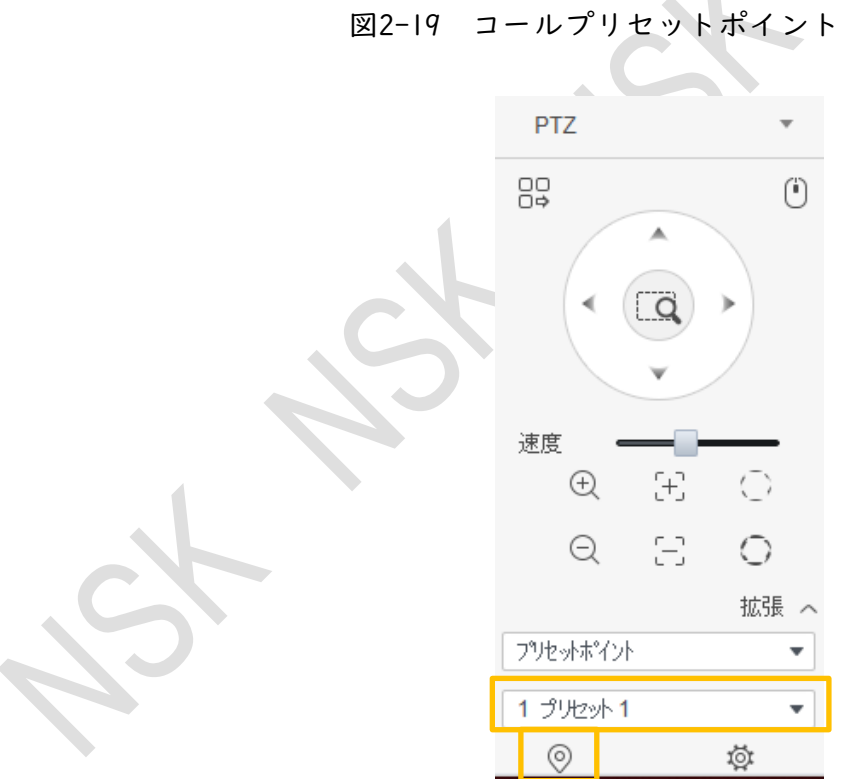

#### <span id="page-17-0"></span>**2.3.2** ツアーの設定

ツアーとは、プリセットされたポイントを自動ツアーグループに配置して、プリセ ットされたポイントに従ってカメラを前後にすばやく自動的に移動させることで す。

#### 前提条件

あらかじめ2つ以上のプリセットポイントを追加しておいてください。「2.3.1 プリセットポイント の設定」を参照してください。

#### 手順

- ステップ1「モニターソリューション」ページで「ライブビュー」を選択します。
- ステップ2 PTZ機能が設定されている機器をモニタウインドウにドラッグ&ドロップします。
- ステップ3 組織ツリーの「PTZ」タブをクリックし、カメラの対応する監視画面を クリックします。PTZコントロールパネルがアクティブになります。
- ステップ4 ツアーを追加します。
	- 1) PTZコントロールパネルの「拡張」をクリックし、「ツアー」を選択して、 ゆをクリ ックします。

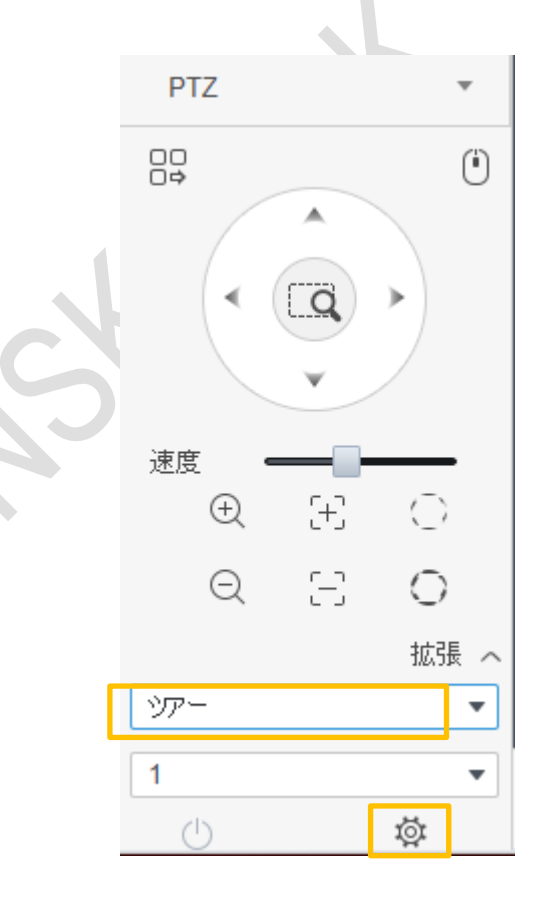

図2-20 ツアー機能の設定

2) ツアーIDを選択し、ツアー名を入力します。

「プリセットポイントをダブルクリックしてプリセットポイントを設定し、「時間 (秒)」をダブルクリックして滞在時間を設定します。

- 3) キクリックして、他のプリセットポイントを追加および設定します。
- 4) OKをクリックします。

#### 図2-21 ツアーの追加

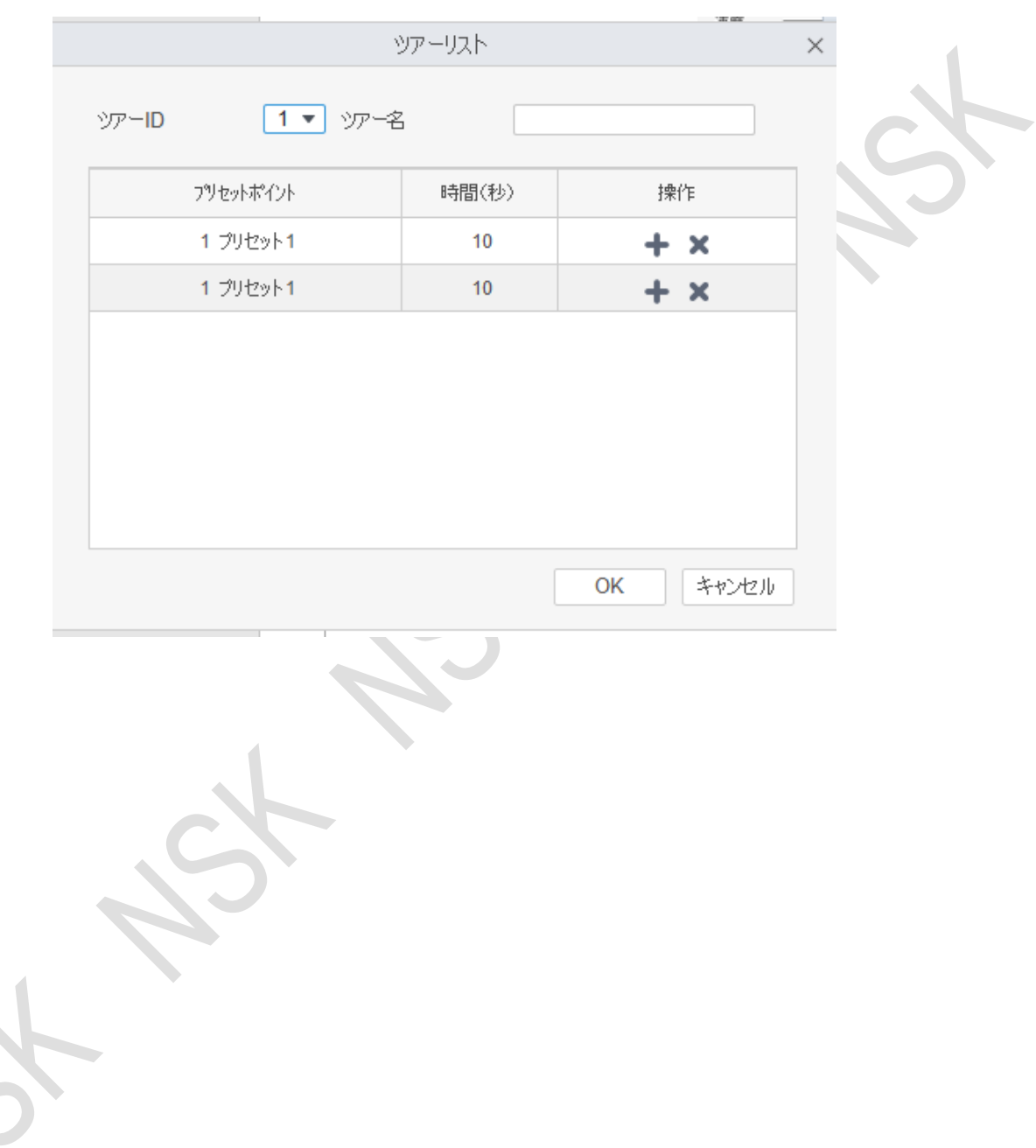

ステップ5 ツアーを開始します。PTZコントロールパネルでツアーを選択し、有効 にする必要があるツアー名を選択します。クリックすると、設定したプリ セットポイント間のツアーが開始されます。

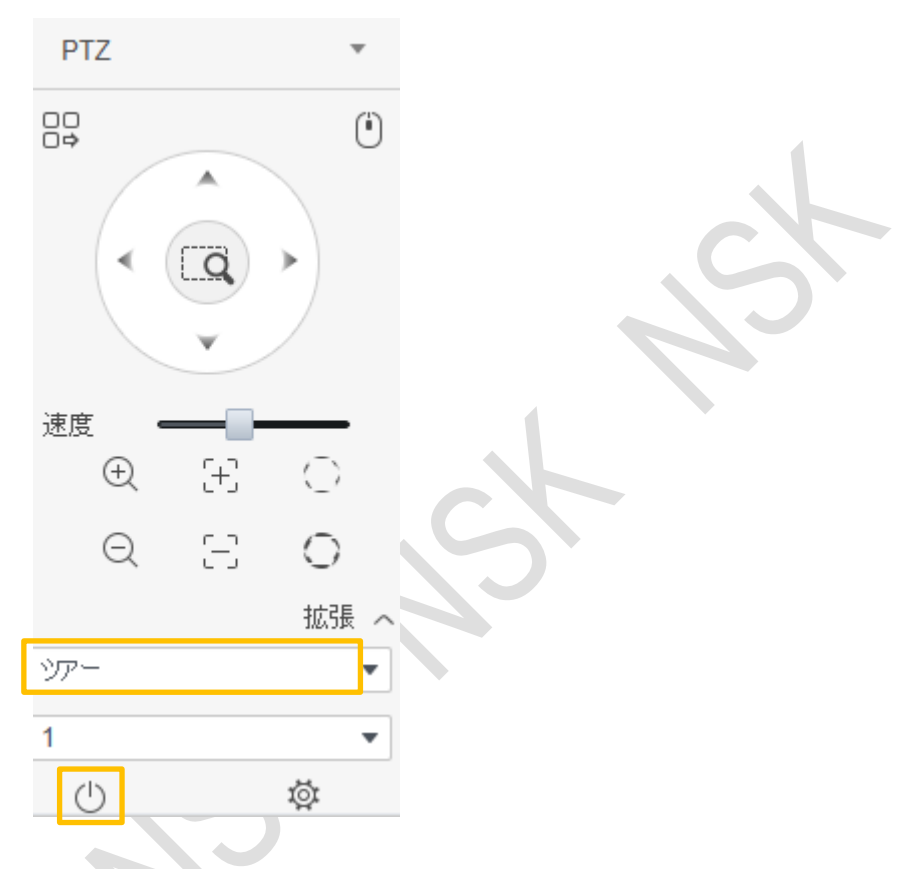

図2-22 ツアーの開始

#### <span id="page-19-0"></span>**2.3.3** パンの設定

パンとは、一定の速度でPTZカメラを360°連続的に回転させる

ことを意味します。

- ステップ1 「モニターソリューション」ページで「ライブビュー」を選択します。
- ステップ2 PTZ機能が設定されている機器をモニタウインドウにドラッグ&ドロップします。
- ステップ3 組織ツリーの「PTZ」タブをクリックし、カメラの対応する監視画面を

クリックします。PTZコントロールパネルがアクティブになります。

ステップ4 PTZコントロールパネルの「拡張」をクリックし、「パン」を選択します。

- ステップ5 クリックすると、一定の速度で連続360°回転を開始します。
	- ■■ クリック, カメラの回転が止まります。

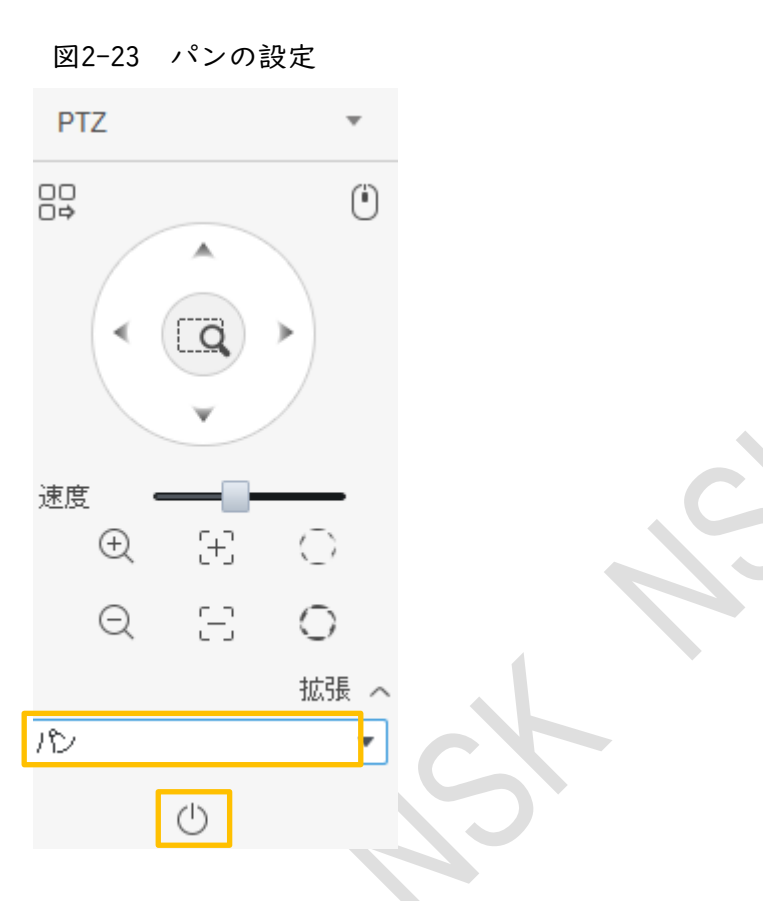

### <span id="page-20-0"></span>**2.3.4** スキャンの設定

スキャンとは、一定の水平方向の範囲内で、カメラが一定の速度で前後にスキャンす

ることを意味します。

- ステップ1 「モニターソリューション」ページで「ライブビュー」を選択します。
- ステップ2 PTZ機能が設定されている機器をモニタウインドウにドラッグ&ドロップします。
- ステップ3 組織ツリーの「PTZ」タブをクリックし、カメラの対応する監視画面を クリックします。PTZコントロールパネルがアクティブになります。
- ステップ4 PTZコントロールパネルの「拡張」をクリックし、「スキャン」を選択します。

図2-24 スキャンの設定

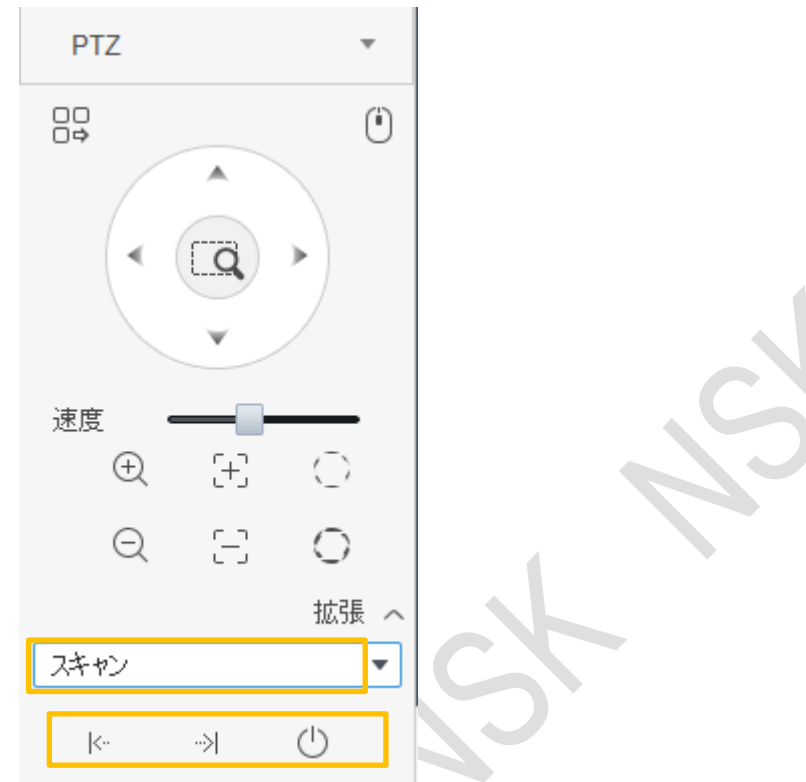

- ステップ5 PTZ方向ボタンをクリックしてPTZを左方向に回転させ、k-クリックして 左の限界を設定します。続けてPTZを右に回転させ、シクリックして右の限 界を設定します。
- ステップ6 ①クリックしてスキャンを開始すると、PTZは設定された2つの範囲 間を回転します。

#### <span id="page-21-0"></span>**2.3.5** パターンの設定

ツアリングパターンとは、ユーザーの手動操作をPTZに継続的に記録し、カメラのレンズ の移動パターンを記録できることを意味します。カメラは、記録を開始する位置を開始 点とし、あらかじめ設定された移動パターンに従って自動的に前後に移動します。 ステップ1 「Monitor Solution」ページで「Live View」を選択します。

ステップ2 PTZ機能が設定されている機器をモニタウインドウにドラッグ&ドロップします。

- ステップ3 組織ツリーの「PTZ」タブをクリックし、カメラの対応する監視画面を
	- クリックします。

PTZコントロールパネルがアクティブになります。

- ステップ4 パターンを追加します。
	- 1) PTZコントロールパネルの「その他の機能」をクリックし、「パター ン」を選択します。パターンを設定する必要がある番号を選択し、 をクリックします。喝

パターン機能を有効にすると、アイコンがに変わります。喝喝

2) PTZ方向ボタン、ズームイン/アウトボタンをクリックして、カメラの 移動パターンを設定します。

**3)** クリックしてパターン設定を完了します。

図2-25パターンの追加

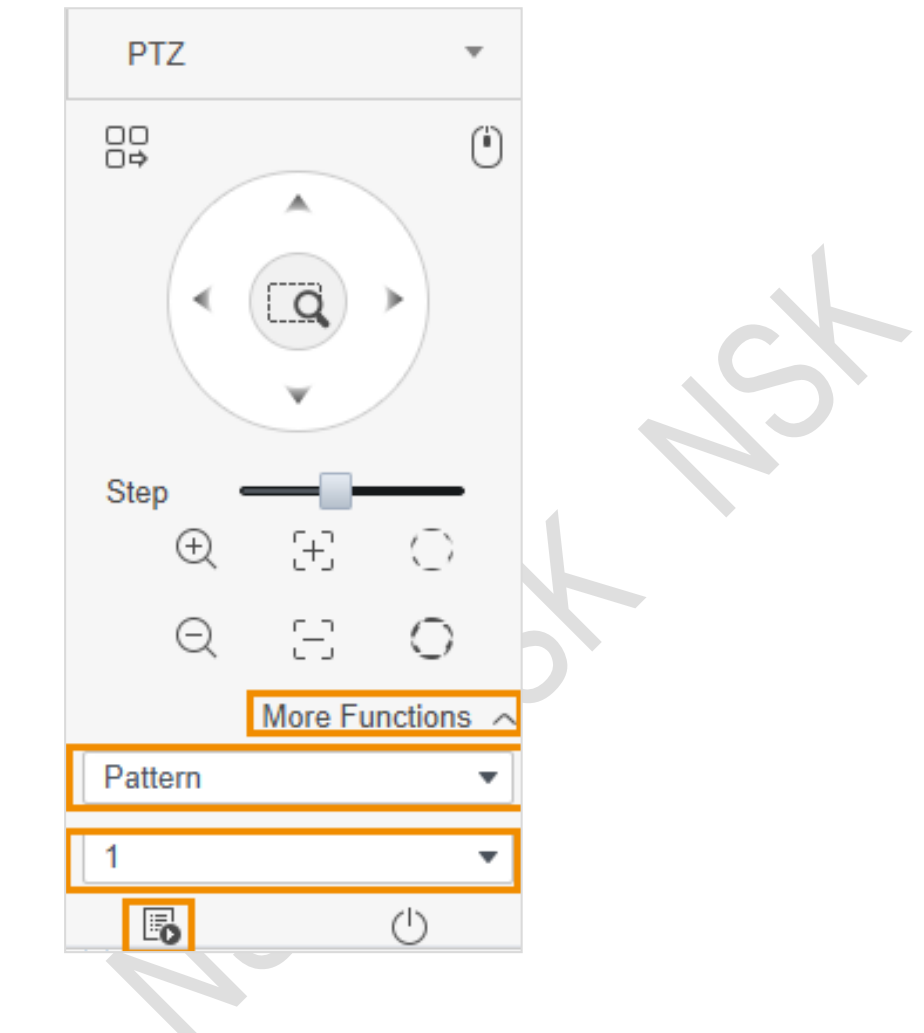

ステップ5 開始パターン。PTZコントロールパネルでPatternを選択し、パターンを 設定する必要がある番号を選択します。クリックすると、定義した移動パタ ーンに従ってカメラが自動的に移動します。

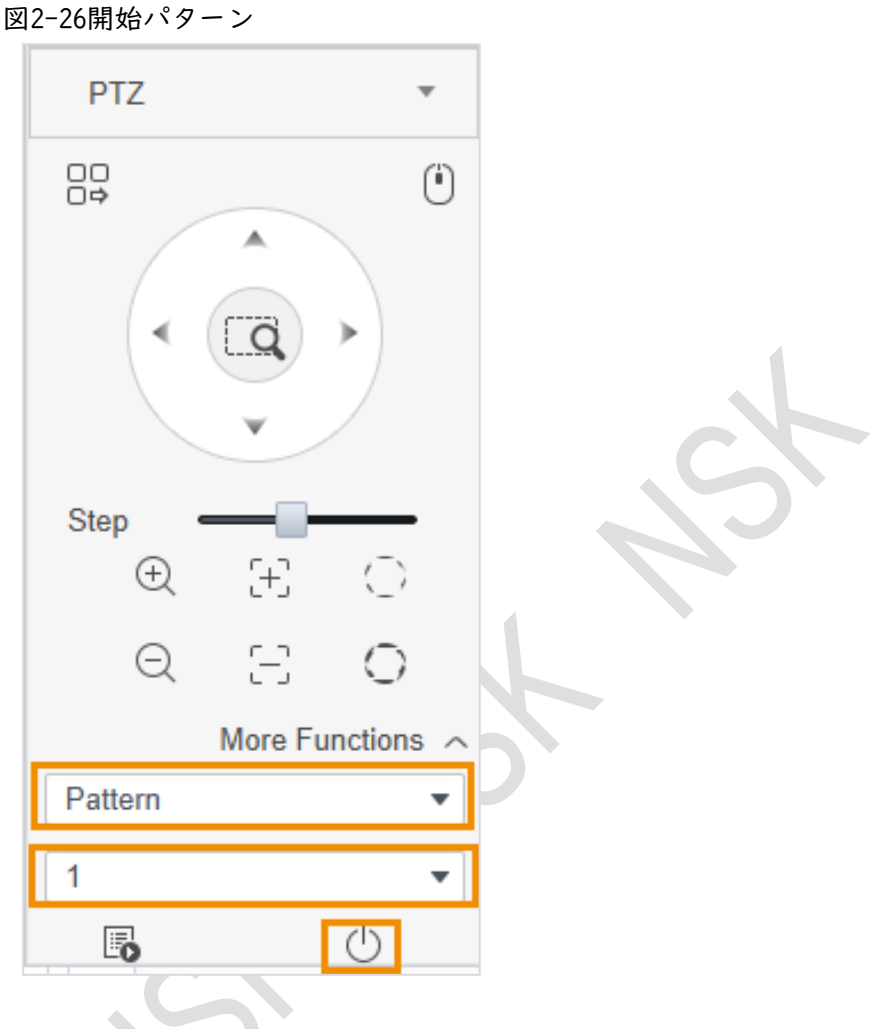

### <span id="page-23-0"></span>**2.3.6** ワイパーの設定

ワイパー機能を有効または無効にすることができます。

- ステップ1 「Monitor Solution」ページで「Live View」を選択します。
- ステップ2 PTZ機能が設定されている機器をモニタウインドウにドラッグ&ドロップします。
- ステップ3 組織ツリーの「PTZ」タブをクリックし、カメラの対応する監視画面を クリックします。

PTZコントロールパネルがアクティブになります。

ステップ4 PTZコントロールパネルの「その他の機能」をクリック

し、「ワイパー」を選択します。クリックするとワイパー機

能が有効になり、クリックするとワイパー機能が無効になり

ます。①①

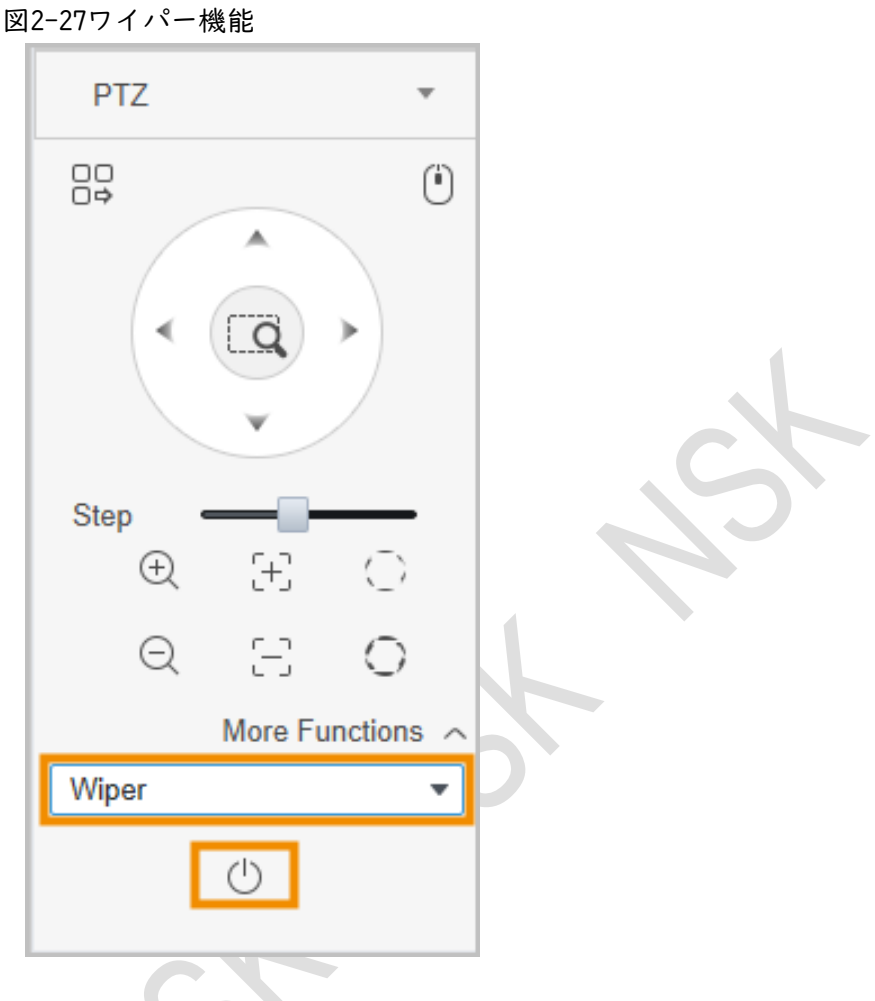

<span id="page-24-0"></span>2 2 アインストング 再生ページ

### <span id="page-24-1"></span>**3.1** 基本操作

### <span id="page-24-2"></span>**3.1.1** 動画を再生します

ステップ1 モニターソリューションページで、再生 > 機器を選択します。

ステップ2 「機器」または「ビュー」リストで選択し、「録画」をクリックします。ビ デオ・フィルタ条件を設定し、「検索」をクリックします。検索した動画のビ デオウィンドウがまで表示されます。

表3-1 ビデオ・フィルタ条件の説明

| パラメータ   | 説明                                            |
|---------|-----------------------------------------------|
| 録画種別    | 再生する必要があるビデオの種類を選択します。                        |
| ストリーム種別 | ストリーム種別を設定する方法は、デバイスによって異なります。                |
| 時刻      | 再生に必要な期間を設定します。ポイント付きの日付はレコードが<br>あることを意味します。 |

ステップ3 本機では、2つの方法で動画を再生できます。

- 方法1: ■で表示されているウィンドウをクリックし、下部の⊙をク リックしてビデオを再生します。
- 方法2: <クリックするとビデオウィンドウの右側に、デバイスチャンネル で検索されたすべてのビデオファイルが表示されます。再生したい動画フ ァイルをダブルクリックすると、対応する動画が自動的に再生されます。

ステップ4 動画をローカルにダウンロード:ファイルリストで動画を選択するか、ロをクリック してすべての動画ファイルを選択します。

■ をクリックし、プロンプトに従ってローカルにビデオをダウンロードします。

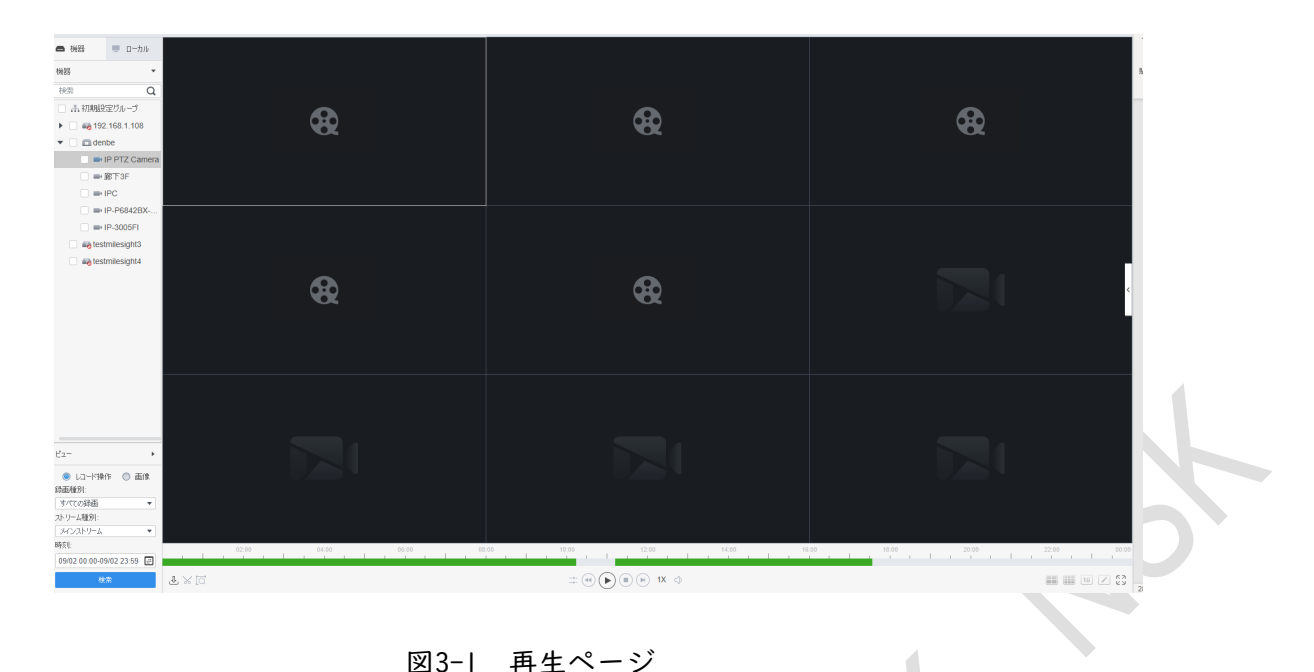

図3-1 再生ページ

| アイコン                                     | パラメータ    | 説明                                                                          |
|------------------------------------------|----------|-----------------------------------------------------------------------------|
| 也                                        | エクスポート   | エクスポートの進行状況を表示します。                                                          |
| X                                        | タイムクリップ  | 一定期間のビデオをクリップしてダウンロードしま<br>す。詳細は「3.2.2 動画の切り出しと取り込み」を<br>参照してください。          |
| Ia'                                      | スマート検索   | 監視画面の特定の領域の動的検出分析。検知領域に動画<br>がある動画のみ再生できます。詳細は「3.2.3 スマート<br>サーチ」を参照してください。 |
| $\mathop{-}\limits_{-\flat -}^{\flat -}$ | 同期       | 再生を同期します。                                                                   |
| $(\blacksquare)$<br>$\sqrt{u}$           | 停止/一時停止  | 停止/一時停止します。                                                                 |
| $\left( \blacktriangleright \right)$     | 再生       | 再生します。                                                                      |
| $\left( \blacksquare \right)$            | フレーム単位再生 | フレームを再生します                                                                  |
| 1X                                       | 再生速度     | ビデオ再生速度を加速/減速します。                                                           |
|                                          | タイムライン   | ビデオの期間を表示します。ビデオ再生中にタイム<br>ラインをドラッグすると、対応するタイムポイント<br>でビデオを再生できます。          |
| m                                        | 4 分割     | 4つのウィンドウに分割します。                                                             |
| m                                        | 9 分割     | 9つのウィンドウに分割します。                                                             |
| 16                                       | 16 分割    | 16のウィンドウに分割します。                                                             |
| $\diagup$                                | カスタム分割   | カスタムウィンドウ分割。                                                                |
| ки<br>ĸм                                 | フルスクリーン  | モニタウィンドウを全画面表示します。                                                          |

表3-2 再生ページアイコンの説明

### <span id="page-27-0"></span>**3.1.2** パソコンで動画を再生します

ステップ1 モニターソリューションページで、再生 >ローカル >レコー ド操作を選択します。 ステップ2 パソコンで動画を再生するには、2つの方法があります。

- 方法1:録画リストで再生する必要があるビデオをダブルクリックする と、右側のウィンドウでビデオの再生が開始されます。
- 方法2:録画リストで再生する必要のあるビデオを選択し、右側のウィンド ウの下部にある をクリックします。

### <span id="page-27-1"></span>**3.2** その他の操作

### <span id="page-27-2"></span>**3.2.1** スナップショットの表示

デバイスとコンピュータのスナップショットを表示します

#### **3.2.1.1** スナップショットの確認

ステップ1 モニターソリューションページで、再生 > 機器を選択します。 ステップ2 機器ツリーで表示するデバイスチャネルを選択します。 ステップ3 「画像」を選択し、期間を設定して「検索」をクリックします。 スナップショットが右のウィンドウに表示されます。

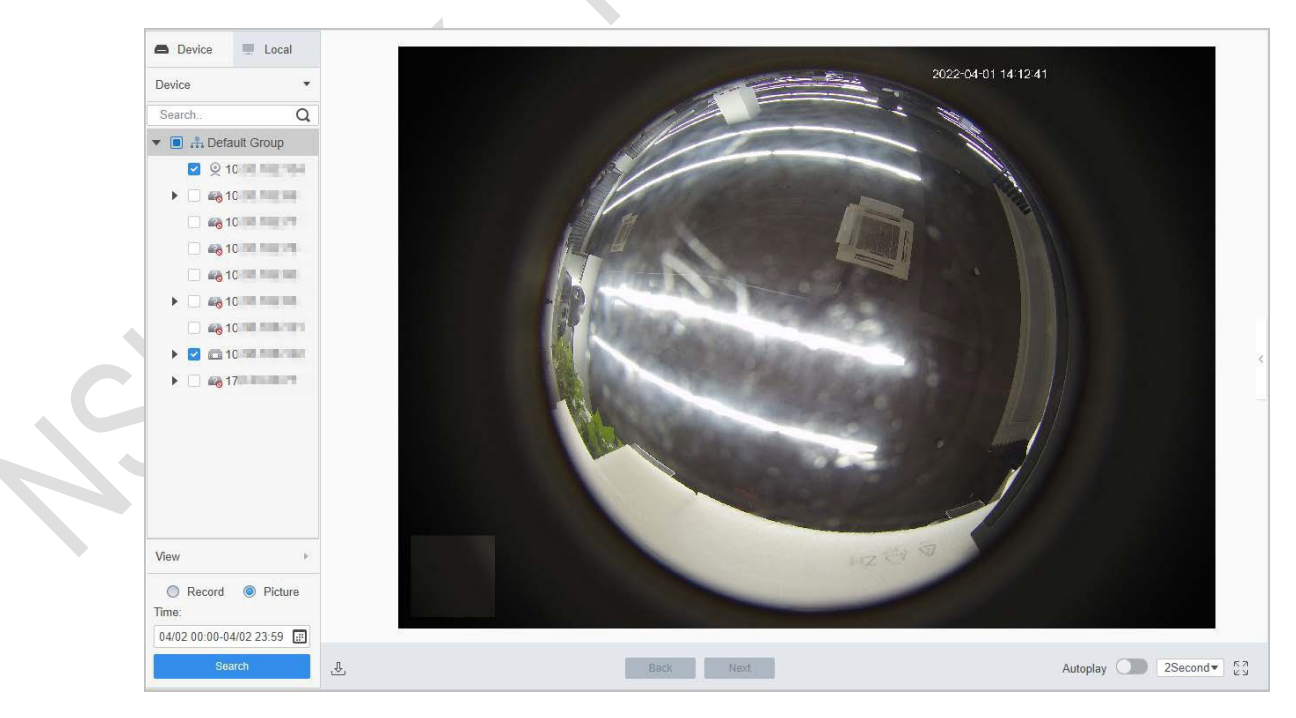

図3-2 デバイスでのスナップショットの表示

#### **3.2.1.2** コンピュータでのスナップショットの表示

- ステップ1 モニターソリューションページで、再生 > ローカル > 画像を選択します。 ステップ2 画像一覧で静止画を選択すると、右側に静止画の詳細が表示されま す。
- $\Box$ 図3-3 コンピュータ上のスナップショットの表示

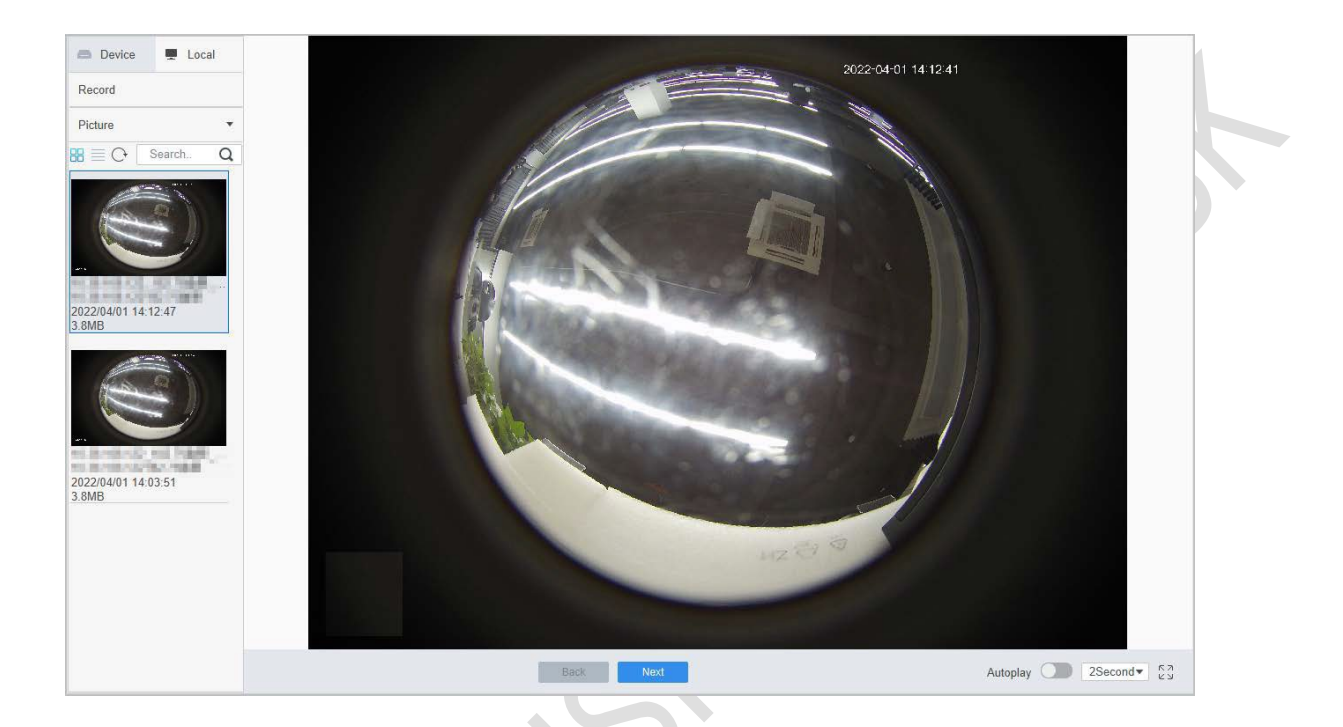

### **3.2.2** 動画のクリッピングとダウンロード

#### 手順

- ステップ1 モニターソリューションページで、再生 > 機器を選択します。
- ステップ2 デバイス上のビデオを再生します。
- ステップ3 ビデオをクリップしてダウンロードする必要があるウィンドウをクリックし、ページの左 下るをクリックします。
- ステップ4 タイムラインの左側の赤い四角をクリックしてドラッグし、開始時間を設定します。右側 の赤い四角をクリックしてドラッグし、終了時間を設定します。

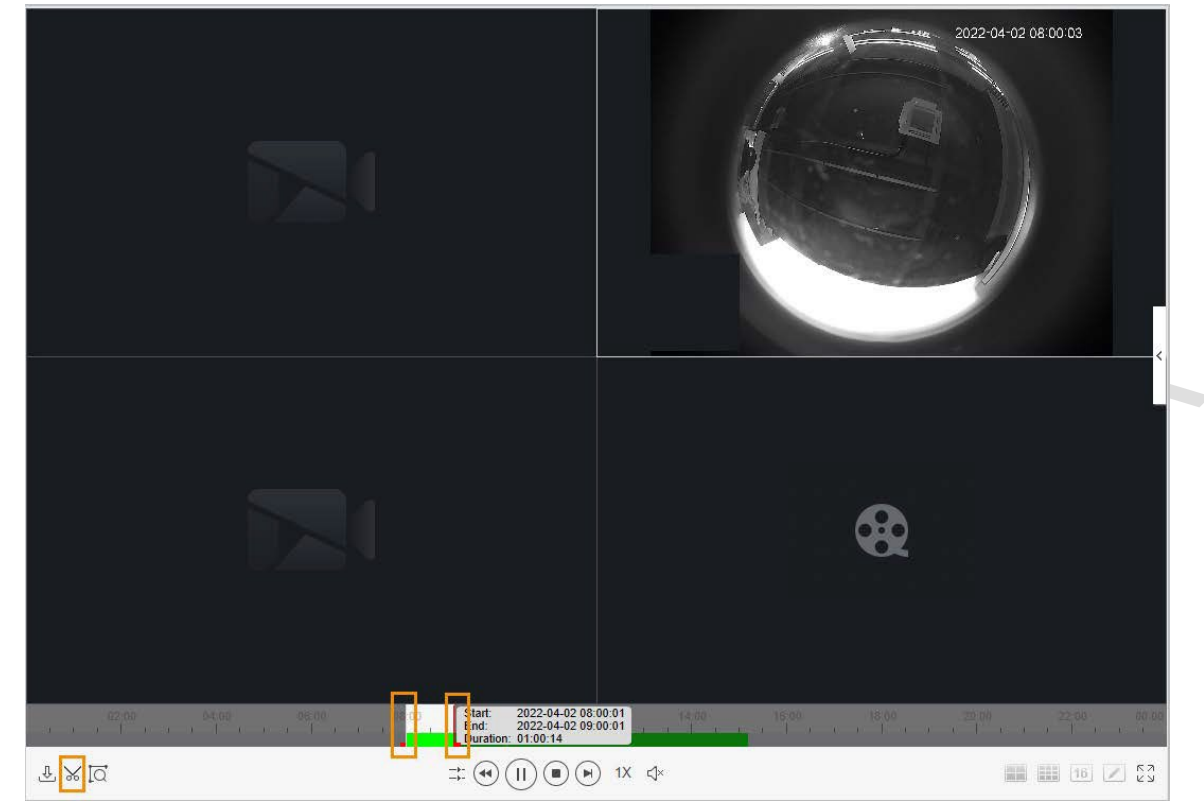

図3-4 クリップビデオ ステップ5 もう一度 メリックし、ポップアップダイアログボックスでエクスポート

- パスとエクスポート形式を設定します。
- ステップ6 OKをクリックします。

#### 図3-5 エクスポートパスとエクスポート形式の設定

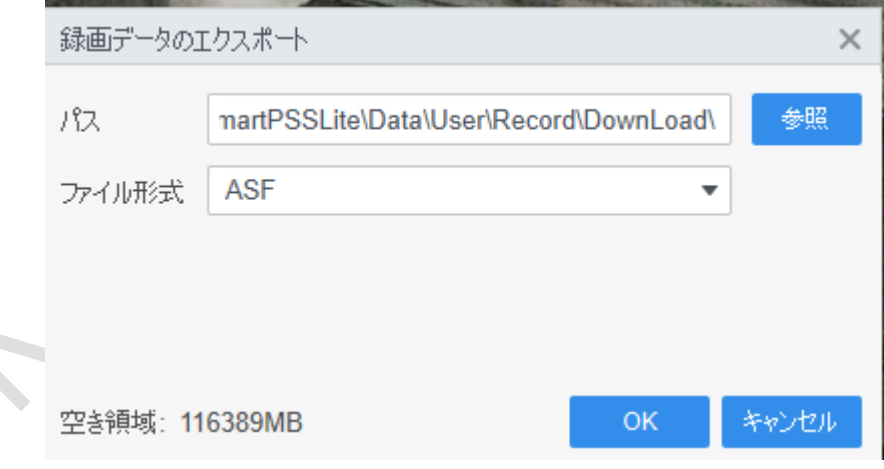

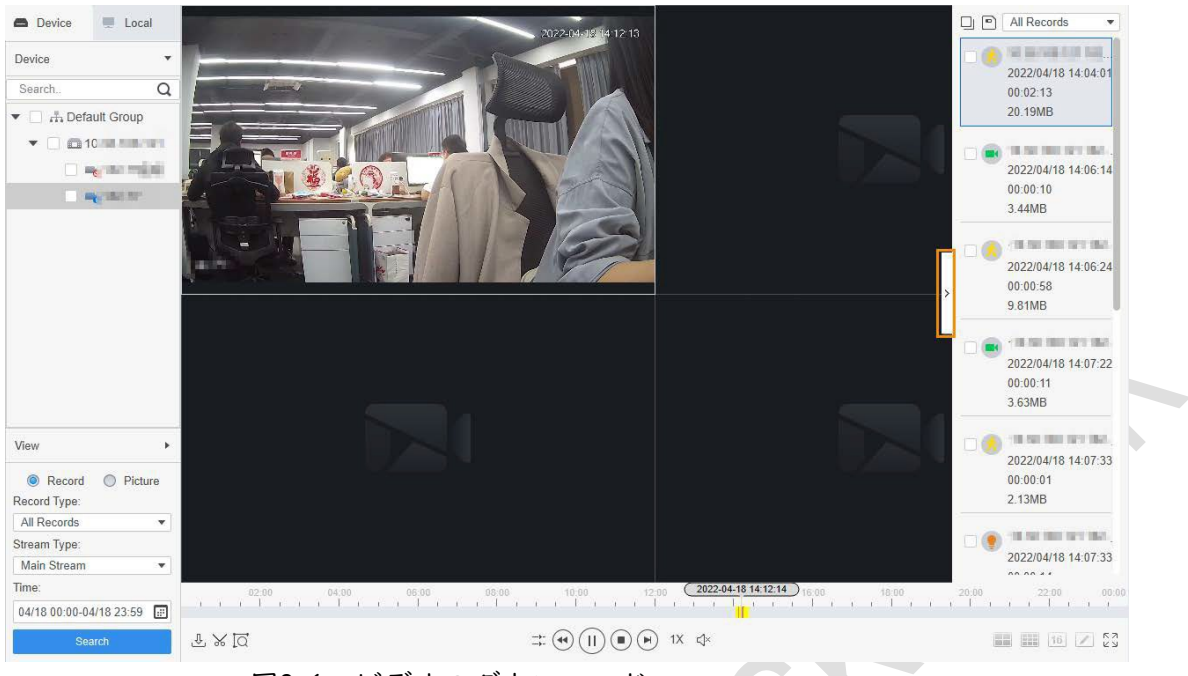

図3-6 ビデオのダウンロード

#### 関連操作

書き出しの進行状況は、ポップアップダイアログボックスで確認するか、ウィン ドウ下部のをクリックします。

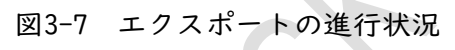

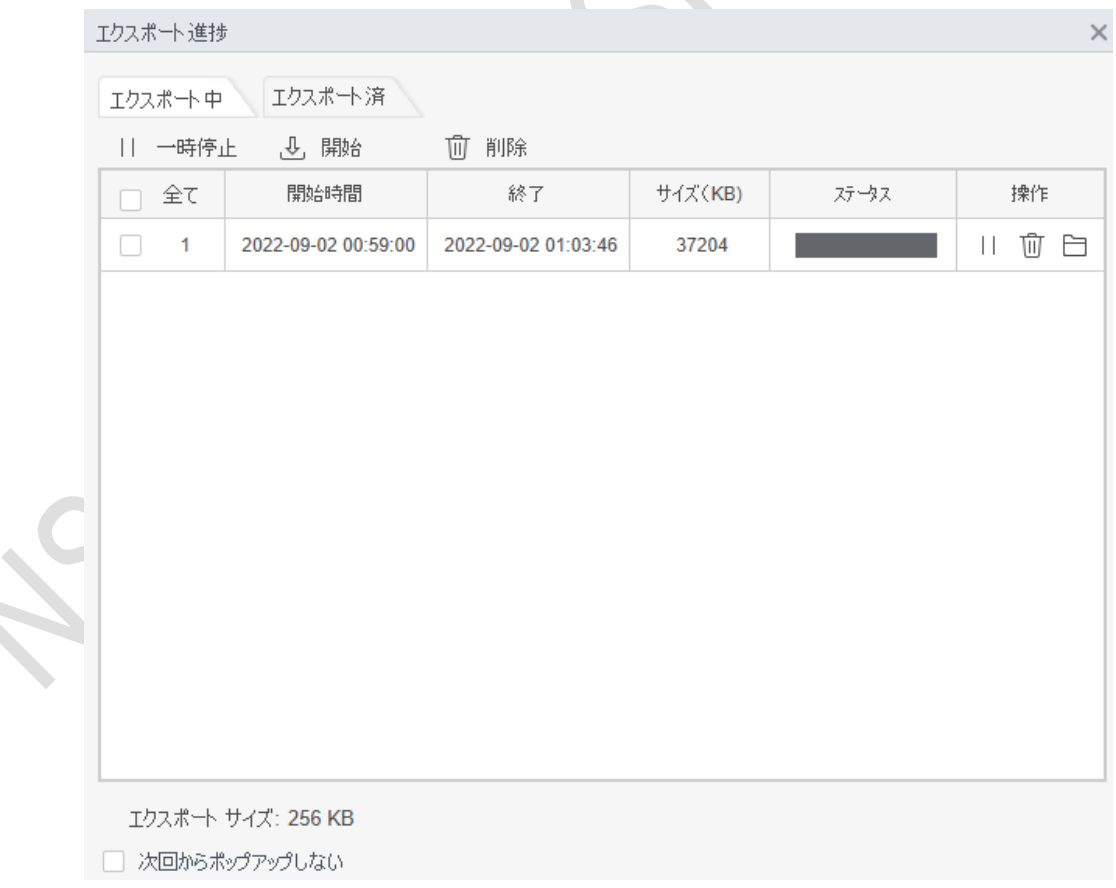

### <span id="page-31-0"></span>**3.2.3** スマート検索

 $\square$ 

スマート検索は、監視画面上の特定領域の動的検出分析です。検知領域に動画があ る映像のみ再生できます。※あらかじめスマート検索機能に対応した機器を追加し ておく必要があります。それ以外の場合、結果は無しになります。 ステップ1 モニターソリューションページで、再生 > 機器を選択します。

ステップ2 デバイス上のビデオを再生します。「3.1.1 動画を再生する」を参 照してください。

ステップ3 区 クリック

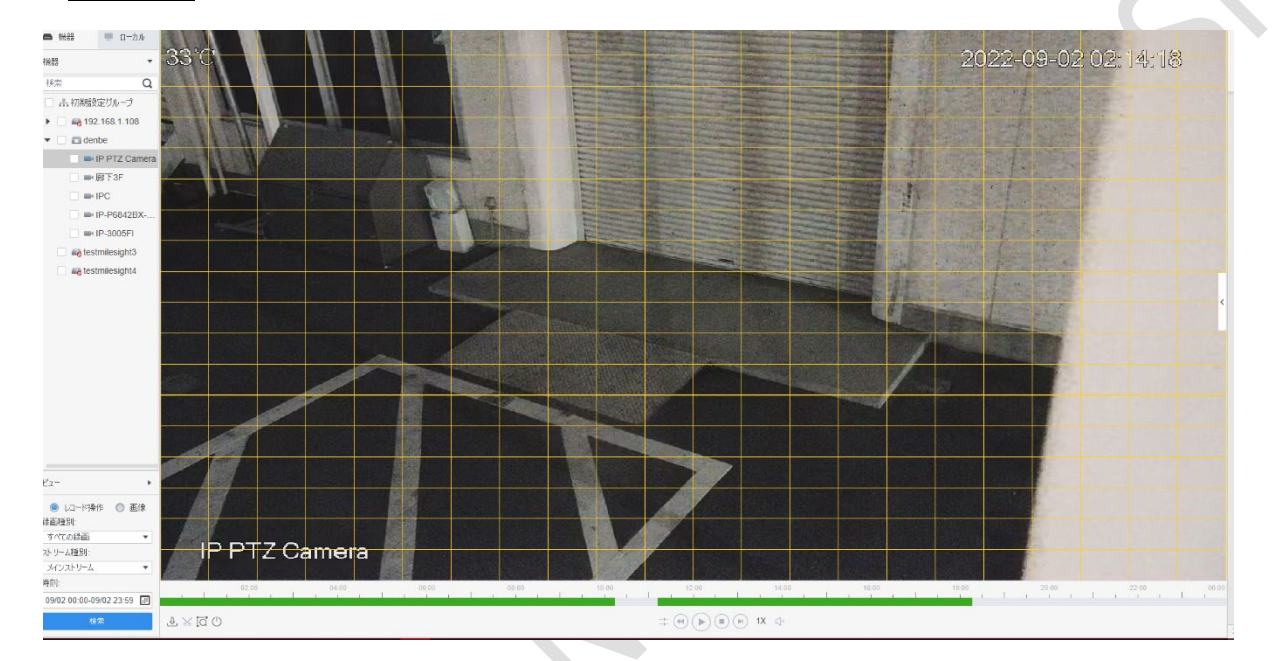

図3-8 スマート検索

ステップ4 小さな正方形をクリックして、検知領域を選択します。一度に複数の 正方形を選択できます。画面上でマウスボタンをドラッグして、検知領域 を描くこともできます。

正方形をもう一度 クリックすると、選択がキャンセルされます。

ステップ5 再度クリックすると、スマート検索分析が開始されます。 ● 検索結果がある場合、ダイナミックフレームはタイムラインに紫色で表示されます。 検索結果がないか、選択した領域がスマート検索をサポートしていな い場合、SmartPSSLiteはスマート検索結果がないことを示します。 ステップ6 ◎ ○クリックすると、ダイナミックフレームが再生されます。 ステップ7 ○クリックしてスマート検索を終了します。

### <span id="page-32-0"></span>**3.2.4** 複数の動画再生を同期します

複数の動画を同時に再生するように設定できます。

前提条件

同期再生の時点で、各デバイスにビデオがあることを確認してください。

- 手順
	- ステップ| モニターソリューションページで、再生 > 機器を選択します。
	- ステップ2 ビデオを検索します。
		- 1) 「機器」リストで再生する必要のあるデバイスを選択し、「レコード 操作」をクリックします。ビデオ・フィルタ条件を設定し、「検索」 をクリックします。 検索した動画のビデオウィンドウがつて表示されます。
		- 2) で表示されているビデオウィンドウをクリックし、下部の ●をクリッ クします。SmartPSSLiteは、ツリーで選択されたデバイスチャンネルの ビデオの再生を開始します。
		- ステップ3 キクリック

システムは、同じタイムポイントで他のチャンネルのビデオを自動的に再生します。